### Digital Health Innovation Support Portal - Guide

### Welcome!

This guide is intended to be used by designated users who wish to access post Go Live Digital Health Innovation (DHI) Support services via the [DHI Support Portal.](https://dhi-ea.atlassian.net/servicedesk/customer/portals) Clinics/sites who are being onboarded during the DHI onboarding process will have the ability to register 2+ designated users using email addresses. These "registered users" can log into the DHI Support Portal and on behalf of their clinic(s)/site(s):

- Manage their registered user Profile on the DHI Support Portal
- Review, access and manage all of current and closed tickets raised by them by clinic/site name
- Search for information on the portal via the Search Bar
- View DHI Outage Notifications and alternative means for contacting DHI Support
	- o The general support email i[s CHSSupport@phsa.ca](mailto:CHSSupport@phsa.ca)
	- o The tool free support line is 1-833-297-8107
	- o Hours of Operation for DHI Support is Monday to Friday (excluding holidays) from 8AM to 5PM PST.
- Raise support tickets on behalf of the clinic(s) and/or site(s) that need assistance. These are inclusive of all DHI supported products, including:
	- o List of all Customer [Support ticket types](https://dhi-ea.atlassian.net/servicedesk/customer/topic/c2102457-6d24-4ca9-85f2-3d139f81263a)
		- **[Unable to use or access your](https://dhi-ea.atlassian.net/servicedesk/customer/portal/6/create/92) DHI Product**
		- **[Training](https://dhi-ea.atlassian.net/servicedesk/customer/portal/6/create/79) Request**
		- [Ocean Site Configuration](https://dhi-ea.atlassian.net/servicedesk/customer/portal/6/create/78)
		- [Ocean Form Change Request](https://dhi-ea.atlassian.net/servicedesk/customer/portal/6/create/91)
		- **[Product Change](https://dhi-ea.atlassian.net/servicedesk/customer/portal/6/create/52) Request**
		- [Order Additional Product\(s\)](https://dhi-ea.atlassian.net/servicedesk/customer/portal/6/create/122)
		- **[General Inquiries](https://dhi-ea.atlassian.net/servicedesk/customer/portal/6/create/80)**
		- [Report Privacy Breach](https://dhi-ea.atlassian.net/servicedesk/customer/portal/6/create/77)
- [Access common self-help articles](https://dhi-ea.atlassian.net/servicedesk/customer/topic/7a4ecd59-7d6f-48b1-bbef-b50f3dea704f)
- Access recently used request forms

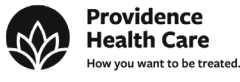

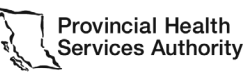

Partnering with the BC health sector, providers and citizens

#### Registered Users and the DHI Support Portal

A "registered user" is a person at a clinic/site that has an email that is registered as a username with the DHI Support Portal. This username and a password are required to access the DHI Portal and its support services. During the DHI onboarding process the clinic/site will be asked for a list of emails that will be registered users for their clinic(s)/site(s). Each of these will receive an email from [jira@dhi-ea.atlassian.net](mailto:jira@dhi-ea.atlassian.net) to create a password. If users do not receive this email, then they should check their spam filters and/or contact DHI support at [CHSSupport@phsa.ca](mailto:CHSSupport@phsa.ca) or call the tool free support line at 1-833-297-8107

After a clinic/site has gone live with any DHI product they can add/remove as many registered users for the DHI Portal by:

- Submitting a "General Inquiries" ticket on the DHI Support Portal
- Send an email to the general support email at [CHSSupport@phsa.ca](mailto:CHSSupport@phsa.ca)
- Call our tool free support line at 1-833-297-8107

Important Note - It is up to the clinic/site to decide how many users can be registered with the DHI Support Portal. Typically, DHI Support recommends a minimum of 2 registered users per clinic/site to ensure that their organization has more than one person who can access the DHI Support Portal services.

#### Purpose of this DHI Support Portal guide

The purpose of this DHI Support Portal guide is to provide a "self-help how to" guide for easily accessing DHI Support services for the clinic(s)/site(s) they are registered to.

#### Prerequisites for using this guide:

- The DHI Support Portal URL i[s https://dhi-ea.atlassian.net/servicedesk/customer/portals](https://dhi-ea.atlassian.net/servicedesk/customer/portals)
- A user must be registered with one or more clinic(s)/site(s) that they need support for. This is done via the initial DHI Onboarding process. Each user must provide an email account to DHI during this process to be used as their login ID.
- These "registered users" can add or remove additional users to their clinic(s)/site(s) via an email [CHSSupport@phsa.ca](mailto:CHSSupport@phsa.ca) or by calling the DHI Support tool free number at 1-833-297-8107

Please review the following 4 main sections **after** your email has been registered as your username with DHI Support.

- Login  $(pg.3)$
- Reset Password [\(pg. 5\)](#page-4-0)
- Site Navigation and Portal Features (includes managing existing tickets) [\(pg. 7\)](#page-6-0)
- Submitting Tickets [\(pg. 5\)](#page-11-0)

These 4 main sections will provide you with an ongoing reference guide on how to access DHI Support services using the Support Portal.

<span id="page-1-0"></span>Contact DHI Support at [CHSSupport@phsa.ca](mailto:CHSSupport@phsa.ca) or via our 1-833-297-8107 tool free number if you have any questions or issues in accessing the DHI Support Portal.

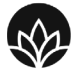

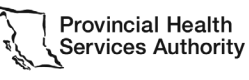

Providence

**Health Care** 

low you want to be treated.

### Step 1: Login

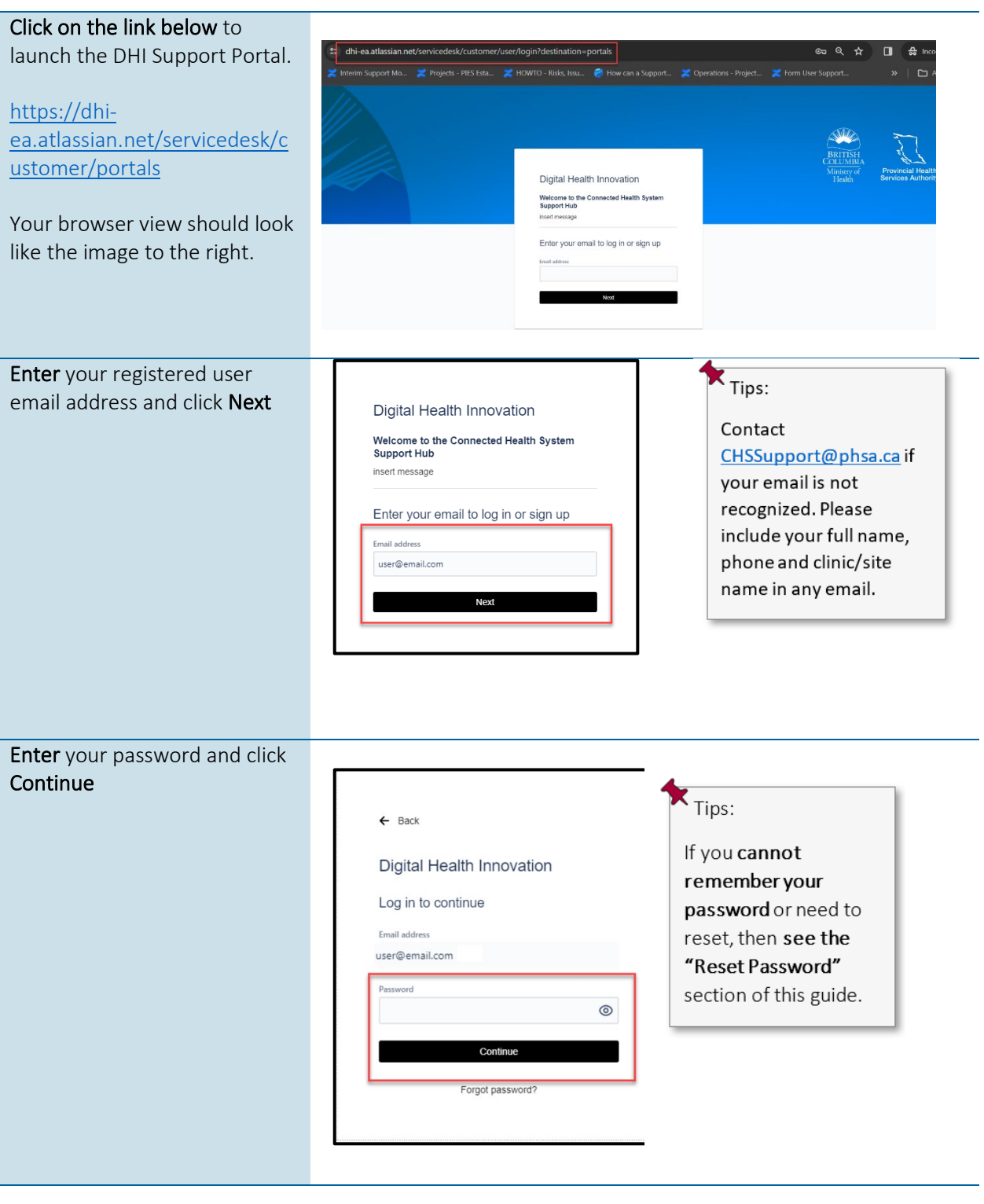

ス

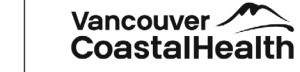

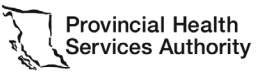

**Providence** 

**Health Care** 

How you want to be treated.

Partnering with the BC health sector, providers and citizens

The registered user is now logged in the DHI Support Portal. The icon on the top right of the DHI Support Portal will show that the registered user is logged in and can log out or close the browser when finished using the portal.

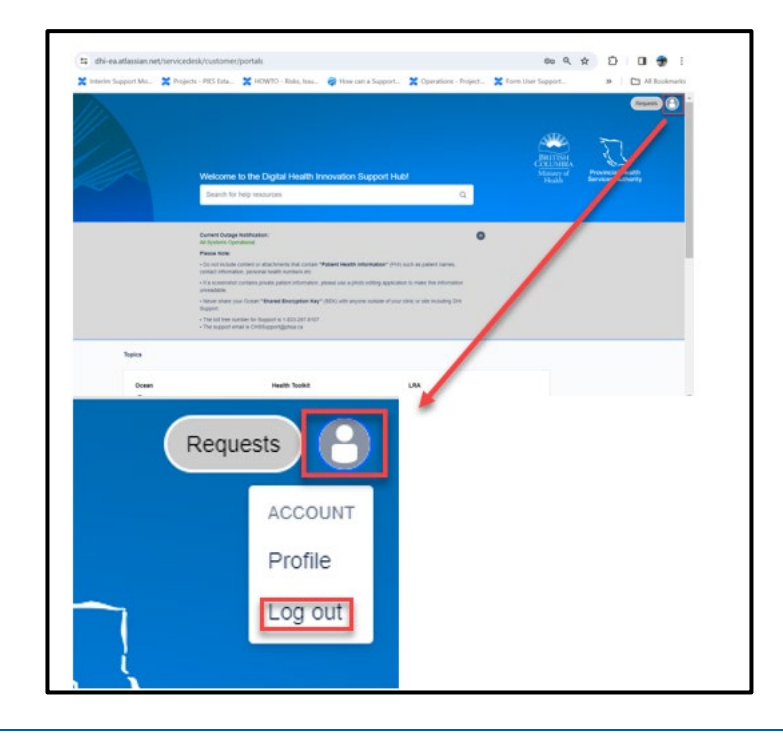

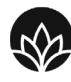

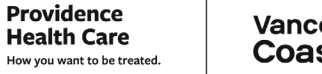

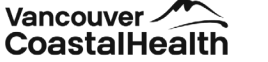

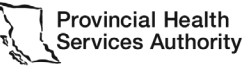

4

### <span id="page-4-0"></span>Step 2: Reset Password

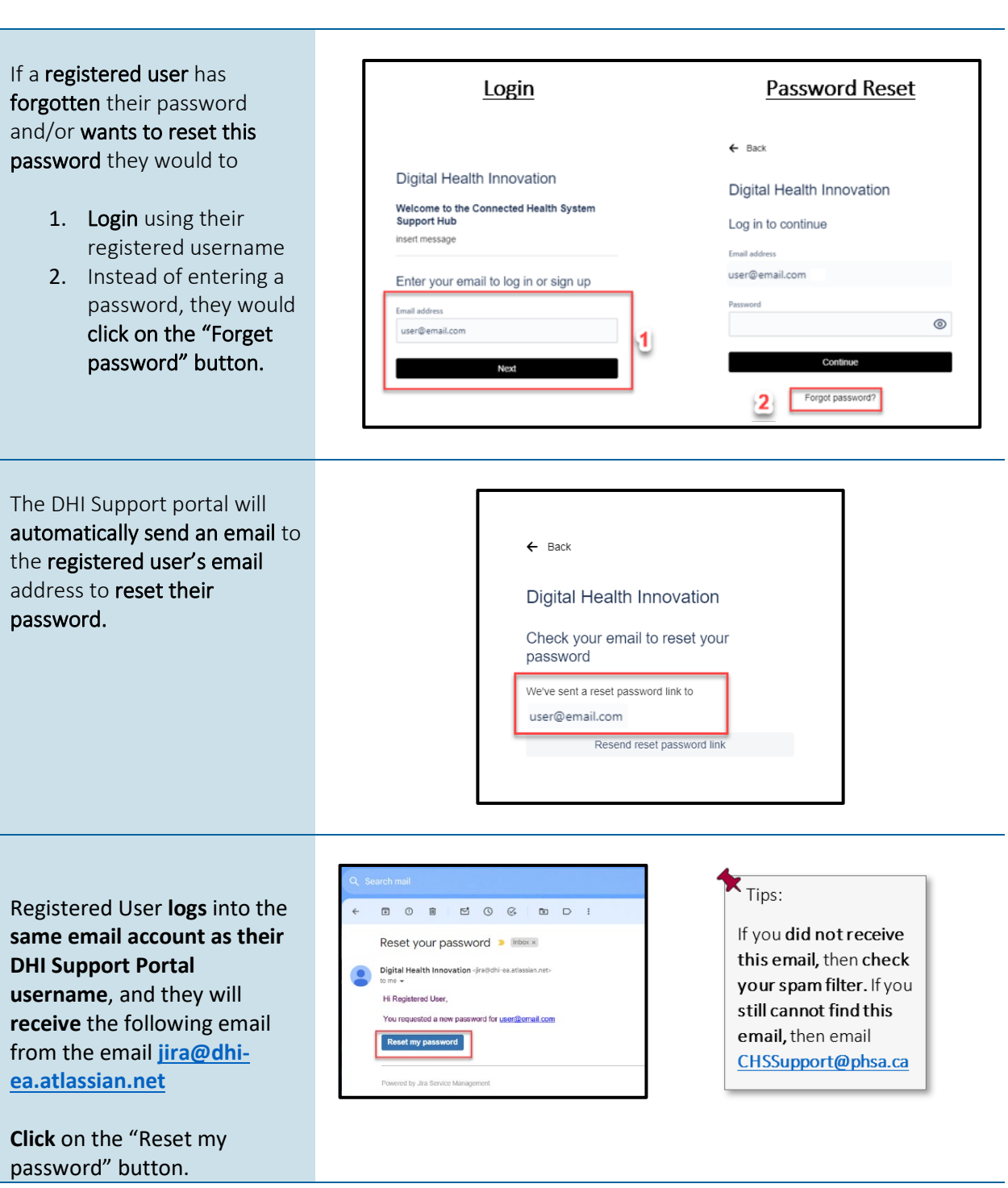

![](_page_4_Picture_3.jpeg)

![](_page_4_Picture_4.jpeg)

![](_page_4_Picture_5.jpeg)

Partnering with the BC health sector, providers and citizens

• Clicking on the "Reset  $\overline{\phantom{a}}$  Tips: my password" button Digital Health Innovation will launch a new Passwords have a Set a password to continue browser tab. Email address minimum of 8 User then enters in a user@email.com characters to be new password. accepted.  $^{\circ}$ User clicks the "Confirm" button to reset the password. The registered user is now logged in the DHI Support  $\circ$  $0<sup>4</sup>$ Portal. The icon on the top right of the DHI Support Portal will show that the registered user is logged in and can log out or close the browser when finished using the portal. Requests ACCOUNT Profile Log out

![](_page_5_Picture_3.jpeg)

DHI Support User Guide - version 1.0

**Providence** 

**Health Care** 

![](_page_5_Picture_5.jpeg)

### <span id="page-6-0"></span>Step 3: Site Navigation and Portal Features (includes managing existing tickets)

Topic areas for this section include:

- A. [User Profile](#page-6-1)
- B. Requests [\(includes managing existing tickets\)](#page-8-0)
- C. [Search Bar](#page-10-0)
- D. [Notifications](#page-10-1)
- E. [Topics](#page-11-0)
- F. Recently used request forms

![](_page_6_Picture_118.jpeg)

### <span id="page-6-1"></span>A. User Profile

The User icon on the top right of the DHI Support Portal page will show that the registered user is logged in.

![](_page_6_Picture_12.jpeg)

![](_page_6_Picture_13.jpeg)

![](_page_6_Picture_15.jpeg)

Partnering with the BC health sector, providers and citizens

![](_page_7_Figure_2.jpeg)

![](_page_7_Picture_3.jpeg)

![](_page_7_Picture_4.jpeg)

![](_page_7_Picture_5.jpeg)

DHI Support User Guide - version 1.0

<span id="page-8-0"></span>Partnering with the BC health sector, providers and citizens

### B. Requests (including managing existing tickets)

The "Requests " view is the main method for a registered user to manage existing tickets.

This "Requests" button allows the logged in registered user to see all of the current, ongoing and closed support tickets that were:

A - Created by the registered user for all clinic(s)/sites(s) that a registered user is authorized for.

B – Created by all users for a single clinic/site

C-Created by all users for all clinic(s)/sites(s) that a registered user

![](_page_8_Figure_8.jpeg)

To view all of the tickets created by the registered user for all clinic(s)/sites(s) that a registered user is authorized for; a user clicks on the "Created by me" section.

This will display the following fields:

A – "Request contains" text search for all tickets

![](_page_8_Picture_12.jpeg)

Vancouver  $\mathscr{I}$ **CoastalHealth** 

![](_page_8_Picture_14.jpeg)

DHI Support User Guide - version 1.0

**Providence** 

**Health Care** 

How you want to be treated.

Partnering with the BC health sector, providers and citizens

 $B - A$  "Status" field that lets the user sort tickets by their status of open, closed, in progress, etc

 $C - A$  filter to view tickets created by the user or for each clinic/site they are a part of.

 $D - A$  filter to **view tickets** created by the user by ticket type. i.e. Training Request, Incident/Problem, etc.

 $E - A$  "Type" is a visual indicator of the ticket type for a specific ticket.

F – The "Reference" column has a hyperlink per ticket to allow an end user to open specific tickets.

G – The "Summary" column is the details provided in the Summary field when a ticket is created

H – The "Status" column provides the current status of each ticket, including Waiting for Support, Open,

I – The "Service Project" column is an internal visual indicator that indicates to DHI Support Admins which environment the tickets are in.

 J – the "Reporter" column is a visual indicator on which registered user has created the initial ticket .

![](_page_9_Picture_11.jpeg)

![](_page_9_Picture_12.jpeg)

![](_page_9_Picture_14.jpeg)

DHI Support User Guide - version 1.0

**Providence** 

**Health Care** 

<span id="page-10-0"></span>Partnering with the BC health sector, providers and citizens

### C. Search Bar

A registered user can do a free text search of the DHI Support Portal by clicking on the search bar and typing in the required text.

This will provide links to articles, ticket types, etc that can be opened/launched directly from the red box in the image.

### <span id="page-10-1"></span>D. Notifications

The DHI Support Portal provides registered users two kinds of Notifications including:

A – The "Current Outage Notifications" is one of several methods that DHI Support will provide clinics/sites with up-to-date Outage notifications for any DHI product, including -Ocean, LRA and Health Toolkit.

B – The "Please Note:" section includes a variety of long-standing information that includes:

- PHI and screenshot instructions
- How to handle the clinic/site Ocean SEK

![](_page_10_Picture_11.jpeg)

![](_page_10_Picture_12.jpeg)

multiple unassociated dinics/sites. These could be tied to a variety of causes. This will be updated when statuses change.

Hospital department/site outages will be posted on this Notifications section.

There will be additional direct email outage notifications to users in addition to this Portal.

![](_page_10_Picture_16.jpeg)

![](_page_10_Picture_18.jpeg)

Partnering with the BC health sector, providers and citizens

- The DHI Support tollfree phone number and email
- DHI Support Hours of Operation

### <span id="page-11-0"></span>E. Topics

The topics section of the DHI Support Portal is broken into two main sections:

A – these are the Customer Support specific links that open a web form for creating new DHI Support tickets

B – the "Articles" section provides links to the most viewed "how to" support articles for the Ocean product. These articles are hosted directly on the Ocean website. Clicking on any of these articles will launch a new browser tab to this article.

How to open a support ticket on the DHI Support Portal:

As seen in the first page of this guide, the types of specific tickets include:

[List of all Customer Support](https://dhi-ea.atlassian.net/servicedesk/customer/topic/c2102457-6d24-4ca9-85f2-3d139f81263a)  [ticket types](https://dhi-ea.atlassian.net/servicedesk/customer/topic/c2102457-6d24-4ca9-85f2-3d139f81263a)

[Unable to use or Access](https://dhi-ea.atlassian.net/servicedesk/customer/portal/6/create/92) your **[DHI Product](https://dhi-ea.atlassian.net/servicedesk/customer/portal/6/create/92)** 

[Training request](https://dhi-ea.atlassian.net/servicedesk/customer/portal/6/create/79)

[Ocean Site Configuration](https://dhi-ea.atlassian.net/servicedesk/customer/portal/6/create/78)

[Ocean Form Change Request](https://dhi-ea.atlassian.net/servicedesk/customer/portal/6/create/91)

![](_page_11_Picture_15.jpeg)

![](_page_11_Picture_16.jpeg)

![](_page_11_Picture_17.jpeg)

DHI Support User Guide - version 1.0

![](_page_11_Picture_19.jpeg)

![](_page_11_Picture_182.jpeg)

![](_page_12_Picture_60.jpeg)

![](_page_12_Picture_3.jpeg)

![](_page_12_Picture_5.jpeg)

![](_page_13_Picture_81.jpeg)

![](_page_13_Picture_3.jpeg)

![](_page_13_Picture_5.jpeg)

**Providence** 

**Health Care** 

![](_page_14_Picture_67.jpeg)

![](_page_14_Picture_3.jpeg)

![](_page_14_Picture_5.jpeg)

![](_page_15_Picture_76.jpeg)

![](_page_15_Picture_3.jpeg)

Vancouver<br>CoastalHealth

**Providence** 

**Health Care** 

How you want to be treated.

![](_page_15_Picture_5.jpeg)

![](_page_16_Picture_46.jpeg)

![](_page_16_Picture_3.jpeg)

DHI Support User Guide - version 1.0

![](_page_16_Picture_4.jpeg)

![](_page_16_Picture_5.jpeg)

![](_page_17_Picture_46.jpeg)

![](_page_17_Picture_3.jpeg)

![](_page_17_Picture_5.jpeg)

**Providence** 

**Health Care** How you want to be treated.

![](_page_18_Picture_59.jpeg)

![](_page_18_Picture_3.jpeg)

![](_page_18_Picture_5.jpeg)

**Providence** 

![](_page_19_Picture_113.jpeg)

![](_page_19_Picture_3.jpeg)

How you want to be treated.

![](_page_19_Picture_5.jpeg)

Partnering with the BC health sector, providers and citizens

![](_page_20_Picture_102.jpeg)

![](_page_20_Picture_3.jpeg)

DHI Support User Guide - version 1.0

**Providence** 

**Health Care** 

How you want to be treated.

or the clinic), or the creation of a net new Ocean form.

![](_page_20_Picture_5.jpeg)

![](_page_21_Picture_53.jpeg)

![](_page_21_Picture_3.jpeg)

![](_page_21_Picture_5.jpeg)

![](_page_22_Picture_98.jpeg)

![](_page_22_Picture_3.jpeg)

![](_page_22_Picture_4.jpeg)

![](_page_22_Picture_5.jpeg)

**Providence** 

**Health Care** 

How you want to be treated.

![](_page_23_Picture_74.jpeg)

![](_page_23_Picture_3.jpeg)

![](_page_23_Picture_5.jpeg)

![](_page_24_Picture_66.jpeg)

![](_page_24_Picture_3.jpeg)

![](_page_24_Picture_5.jpeg)

![](_page_25_Picture_57.jpeg)

![](_page_25_Picture_3.jpeg)

**Providence** 

Partnering with the BC health sector, providers and citizens

### [Report Privacy Breach](https://dhi-ea.atlassian.net/servicedesk/customer/portal/6/create/77)

Use case: If a clinic/site suspects or knows there has been a Privacy Breach in relation to their use of Ocean then this form will be submitted to PHSA Privacy, who will then reach out the clinic/site directly to follow up.

This "**Report Privacy Breach**" DHI Support form view is based on the existing PHSA Privacy Breach Form and is very detailed in scope; as such the fields are self-explanatory in nature.

Includes the standard "Share with"

![](_page_26_Picture_6.jpeg)

DHI Support User Guide - version 1.0

![](_page_26_Picture_7.jpeg)

![](_page_26_Picture_8.jpeg)